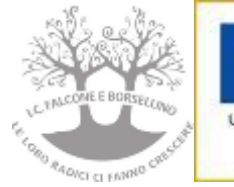

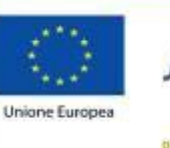

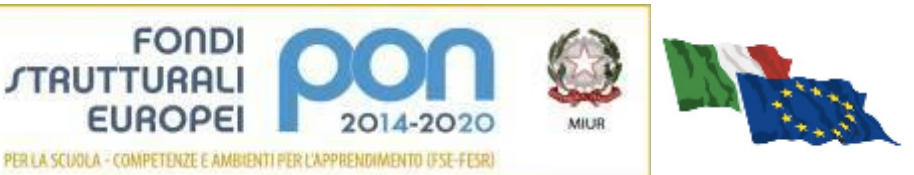

**ISTITUTO COMPRENSIVO di Scuola Infanzia Primaria e Secondaria di 1° grado "FALCONE e BORSELLINO" C.F. 97048910588 Cod. Mec. RMIC804007 Sede di Direzione: Via Giovanni da Procida, 16 - 00162 ROMA Tel 06/44266693 fax 06/44236349 - e mail: [rmic804007@istruzione.it](mailto:rmic804007@istruzione.it)** PEC: [rmic804007@pec.istruzione.it](mailto:rmic804007@pec.istruzione.it)

**Prot. n. 6710 - VII.2.1** 

**Alle famiglie dell'Istituto Al Sito Al R.E. Pc DSGA**

#### **CIRCOLARE N. 24**

### **OGGETTO: Comunicazione attivazione Piattaforma GSuite, procedura di primo accesso ed utilizzo della piattaforma GSuite For Education dell'IC Falcone e Borsellino**

Gentili Famiglie

con la presente si informa che l'IC Falcone Borsellino ha attivato GSuite Education, la piattaforma Google istituzionale e riconosciuta dal MIUR ( [https://www.istruzione.it/coronavirus/didattica-a-distanza.html\)](https://www.istruzione.it/coronavirus/didattica-a-distanza.html), gratuita per le scuole, per far fronte in maniera efficace all'emergenza Coronavirus e attivare, all'occorrenza, la modalità della Didattica a Distanza.

E' stato creato un account e-mail per ciascun alunno, per le comunicazioni docenti-alunni e per consentire agli alunni di partecipare alle eventuali attività di didattica a distanza attivate dai docenti con l'utilizzo delle applicazioni della succitata piattaforma, quali Classroom (classi virtuali), Google Drive (condivisione documenti) e Meet, questa ultimo strumento per seguire le lezioni in modalità sincrona (in diretta) e/o asincrona (in differita). Nello specifico si tratta dell'utilizzo di applicazioni gratuite, accessibili online senza necessità di installare alcun software sui computer.

Per ulteriori informazioni sulla configurazione e sui termini del servizio, consultare la documentazione ai link indicati:

- Guide per la formazione, i suggerimenti, le idee e le tante altre risorse utili presenti nel Centro didattico di "G Suite" https://gsuite.google.it/learning-center/
- Termini di servizio: https://www.google.com/policies/terms/
- Politica gestione della privacy: https://support.google.com/a/answer/60762?hl=it
- Norme sulla privacy:<https://www.google.com/policies/privacy/>
- Informativa G G Suite for Education:

https://gsuite.google.com/terms/education\_privacy.html?fbclid=IwAR3t13Bf46dsm0nmwQws6\_Y3Cx1BcY4DAK Si allega

1. procedura per attivare l'account.

Si ringrazia per la collaborazione.

# **Per Il Dirigente Scolastico**

**Prof.ssa Giulia Rossetti** Firma autografa sostituita a mezzo stampa ai sensi dell'art.3 comma 2 del D.LGV N.39/93

#### **ALLEGATO**

# **INDICAZIONI OPERATIVE PER ACCEDERE ALL'ACCOUNT GSUITE E IN CLASSROOM**

- **1. LOGIN**: utilizzando un qualsiasi web browser (ad esempio Chrome), andare sulla pagina principale di Google e cliccare su Accedi in alto a destra ( dove è presente un cerchio colorato con il proprio account gmail personale; attenzione: **se si è già loggati con un altro account @gmail.com, occorre anzitutto uscire dall'account** e procedere con il nuovo login);
- **2. INSERIRE USERNAME:** inserire il nome utente (username) che sarà secondo questa formattazione: **nome.cognome.ggmm@falconeborsellino.edu.it (es[. mario.rossi.2112@falconeborsellino.edu.it\)](mailto:mario.rossi.2112@falconeborsellino.edu.it)**

**ggmm corrispondono al giorno (gg) e mese (mm) di nascita dello studente. La data, come mostrato nell'esempio, deve essere scritta senza alcun simbolo di separazione. (es. 21/12 -> 2112).** 

- Qualora il nome o il cognome presenti delle lettere accentate ( es. : niccolò.rossi ) queste ultime verranno trasformate nei loro corrispettivi senza accento ( es. : niccolo.rossi );
- Qualora il cognome presenti degli apostrofi (es. : maria.d'amato ) questi ultimi verranno eliminati (es. : maria.damato);
- Qualora il nome o il cognome presentasse degli spazi ( es. : anna diletta.de lorenzo ) questi ultimi verranno eliminati ( es. : annadiletta.delorenzo );
- **3. INSERIRE PASSWORD:** inserire la password che per il primo accesso seguirà questa formattazione: **nome.cognome.2020 (es. mario.rossi.2020)**
- Qualora il nome o il cognome presentasse degli spazi ( es. : anna diletta.de lorenzo ) questi ultimi verranno eliminati ( es. : annadiletta.delorenzo.2020 );
- **4.** Eseguito il primo accesso, vi verrà chiesto di accettare le condizioni d'uso.
- **5. CAMBIO PASSWORD OBBLIGATORIO**: Al primo accesso verrà richiesto in automatico il cambio password: nella schermata che si aprirà vi verrà chiesto di inserire nuovamente la password corrente e di scegliere la vostra nuova password personale, scrivendola due volte (deve contenere almeno 8 caratteri). A questo punto sarà possibile utilizzare tutte le applicazioni della G Suite messe a disposizione della scuola. Si ricorda che il cambio password è fondamentale perché rimanga strettamente personale
- **6. ISCRIZIONE ALLA CLASSE (CLASSROOM):** una volta entrati in Gsuite (per essere sicuri verificare che in alto a destra vi sia segnato, nel cerchio piccolo, il nuovo account ………@falconeborsellino.edu.it) per iscriversi alla propria classe ci sono due modi:
	- cliccare in altro a destra sui 9 pallini neri e cliccare sulla app Gmail; entrare quindi nella mail istituzionale ed accettare i link di invito alla classe di cui si fa parte.
	- cliccare in altro a destra sui 9 pallini neri e cliccare sulla app Classroom; comparirà la classe di appartenenza e lì cliccare su iscriviti.
	- Ripetere l'accettazione dell'invito per tutte le classroom alle quali si partecipa (una classroom per ogni materia)

**7. PARTECIPARE ALLA VIDEO LEZIONE :** una volta entrati nella Classroom della materia ( nell'immagine classeprova) , sul banner colorato in home page troverete all'orario previsto un link che vi porterà nell'applicazione MEET, basterà cliccarvi sopra, attivare microfono e telecamera ed entrare nella riunione

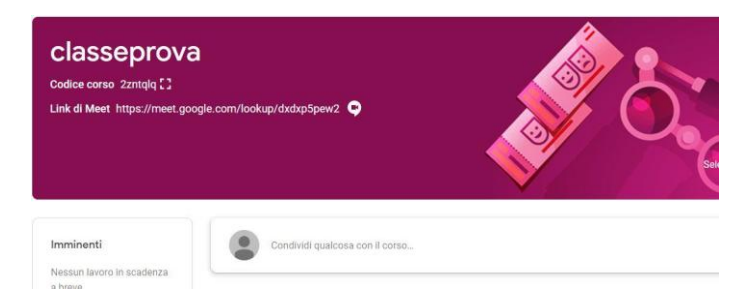